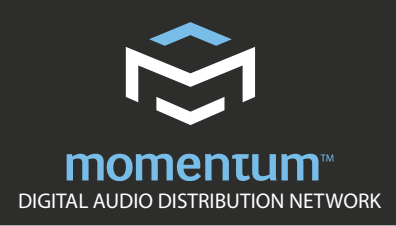

## TECHNICAL WHITE PAPER

July 19, 2010

## TO USE THE **mTweak** APP WITH YOUR MOMENTUM **mo8me** MIX ENGINE:

- 1. You need to install a Wi-Fi access point (WAP) to your Momentum network
- 2. The port that the WAP is installed to will need to filter the audio multicast on the network just like any other control device. The multicast MAC address is **01-15-AB-C6-00-00**. If you are unsure how to do this, refer to the white paper on network design from the Momentum website at: *<http://procomomentum.com/downloads/whitepapers/Network%20Design%20Whitepaper.pdf>* Because procedures and terminology differ from switch to switch, refer to your switch's documentation for specific procedures on multicast filtering/forwarding.
- 3. Once your WAP is properly installed, enable the desired level of access security following the WAP's documentation. The WAP can also be used to provide Wi-Fi access for a PC running the Momentum control software.
- 4. It's time to download the iPhone App from the Apple iTunes<sup>®</sup> App Store. Search the App Store for "**mTweak**" and download the app to your device.
- 5. Before opening the mTweak app, be sure the device's Wi-Fi is enabled and then open the app.
- 6. Upon opening the app, you must pick which Wi-Fi network you want to connect to, if more than one network is within range. Any access security settings will need to be entered at this time.
- 7. After connecting to the Momentum network, you must select which **mo8me** you want to connect with. If more than one mo8me is on the network, be sure to pick the one your mix resides on.
- 8. Next, pick your mix as the default mix.
- » You're ready to start "tweaking" your mix!

Page 1 of 1

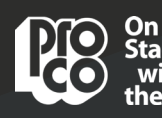

Pro Co Sound 225 Parsons Street | Kalamazoo, MI 49007

888-253-7360 » **www.procomomentum.com** DIGITAL AUDIO DISTRIBUTION NETWORK